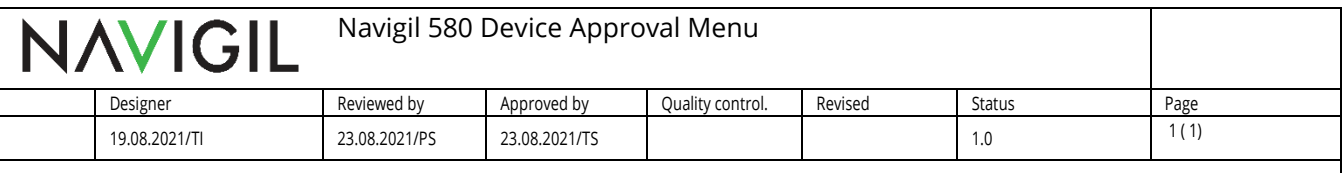

## 1 Purpose of this document

This document will describe procedure to access FCC and ISED approval information in elabel on the Navigil 580 wristwatch user menu.

## 2 Approval Menu Access

The approval information in the Navigil 580 user interface can be accessed by following this procedure:

- 1. Put the watch into charging dock. Display will activate.
- 2. Within 5 seconds press the up and down buttons simultaneously and keep them pressed for 5 seconds. FCC and ISED approval information is displayed.
- 3. To hide the FCC/ISED information press the crown button, press both up and down button simultaneously or wait for 1 minute.

The approval screen in the UI is presented below:

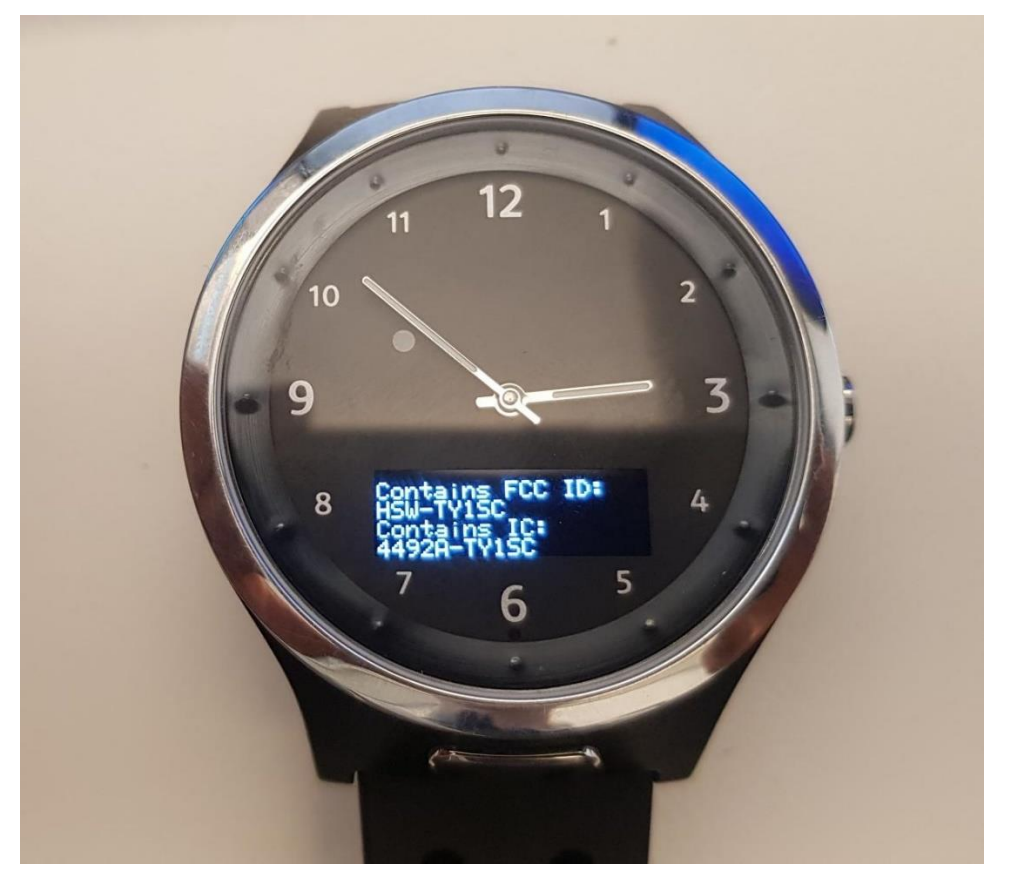

i